## **Généralités sur l'Explorateur de fichiers**

**Egalement appelé le Poste de travail, l'Explorateur de fichiers permet d'accéder à l'ensemble des fichiers d'un ordinateur.** Il permet également d'accéder à tous les lecteurs et périphériques branchés : disque dur, disque dur externe, lecteur CD/DVD, clé usb, carte SD, smartphone... L'Explorateur permet de gérer l'ensemble de ses fichiers : les déplacer, les copier, les supprimer, les renommer, les rechercher, les trier...

## L'explorateur de fichiers

Ouverture et présentation de l'Explorateur de fichiers

- Accéder à un lecteur ou à un périphérique (clé usb, disque dur externe...)
- Accéder aux fichiers et dossiers
- $\sqrt{\text{Recher}}$  des fichiers
- $\checkmark$ Trier des fichiers
- $\checkmark$ Opérations possibles sur les fichiers et les dossiers
- Modifier l'affichage des fichiers et des dossiers

#### **Présentation de l'Explorateur de fichiers**

*Afficher l'icône de l'Explorateur de fichiers sur le Bureau*

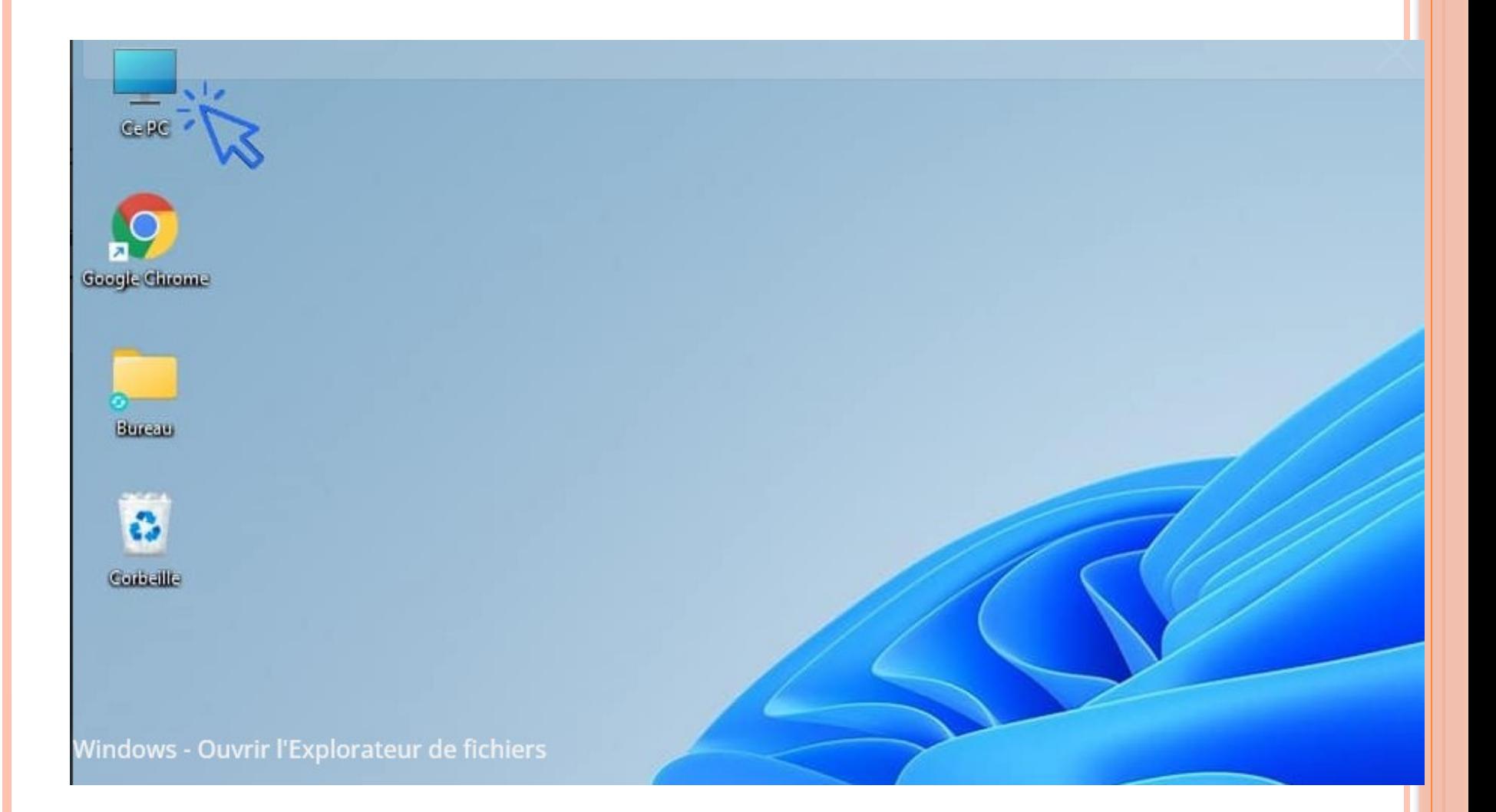

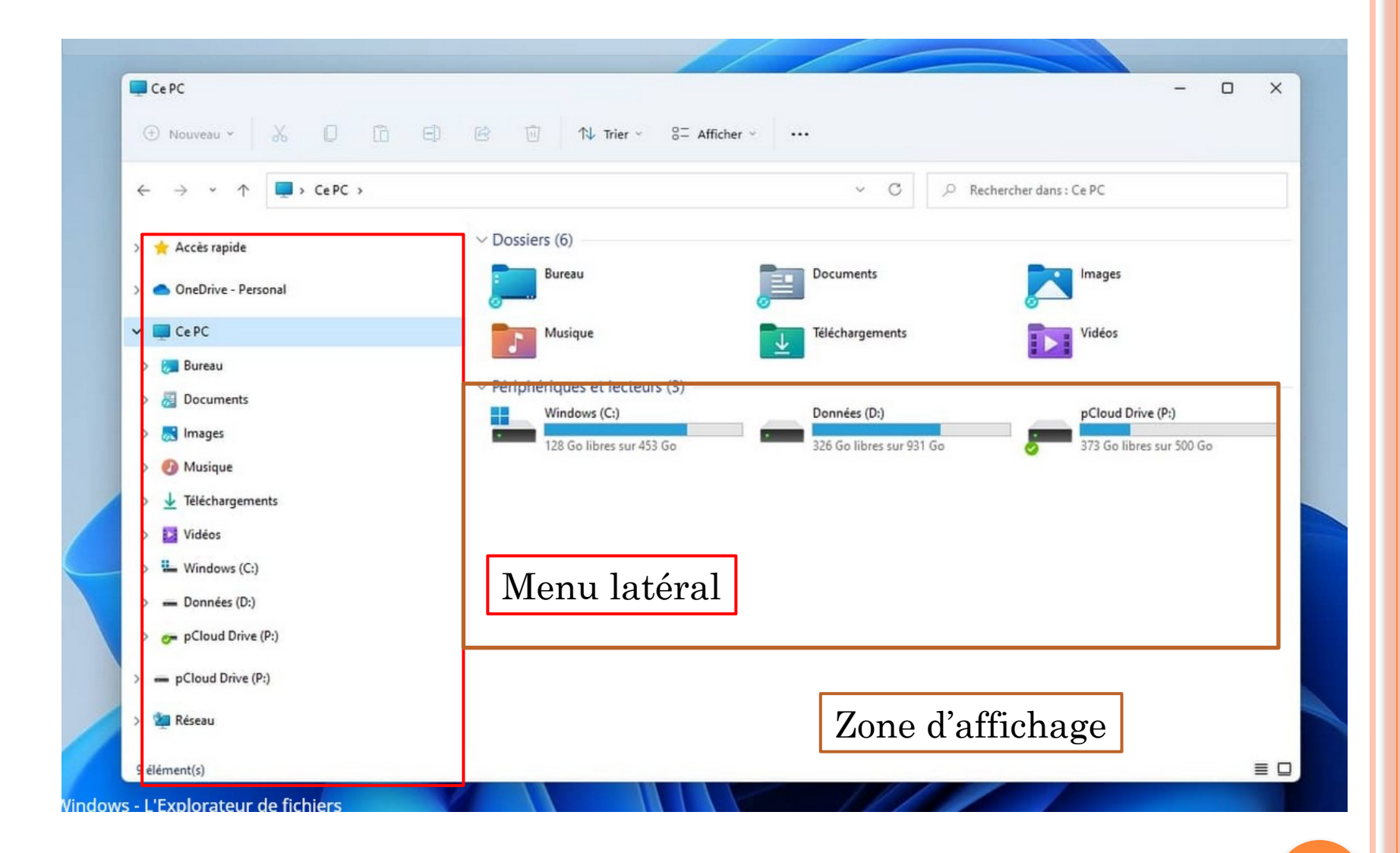

# *L'Accès rapide*

La zone Accès rapide permet d'accéder rapidement aux dossiers et fichiers fréquemment ouverts ou ouverts récemment. **Pour supprimer un dossier épinglé**, faites clic droit sur le dossier puis "Désépingler de l'accès rapide". **Pour ajouter un dossier à l'Accès rapide**, faites clic droit sur le dossier concerné puis "Ajouter à l'Accès rapide". Vous noterez que lorsque vous supprimez un dossier de l'Accès rapide, Windows le remplace automatiquement par un autre dossier consulté récemment.

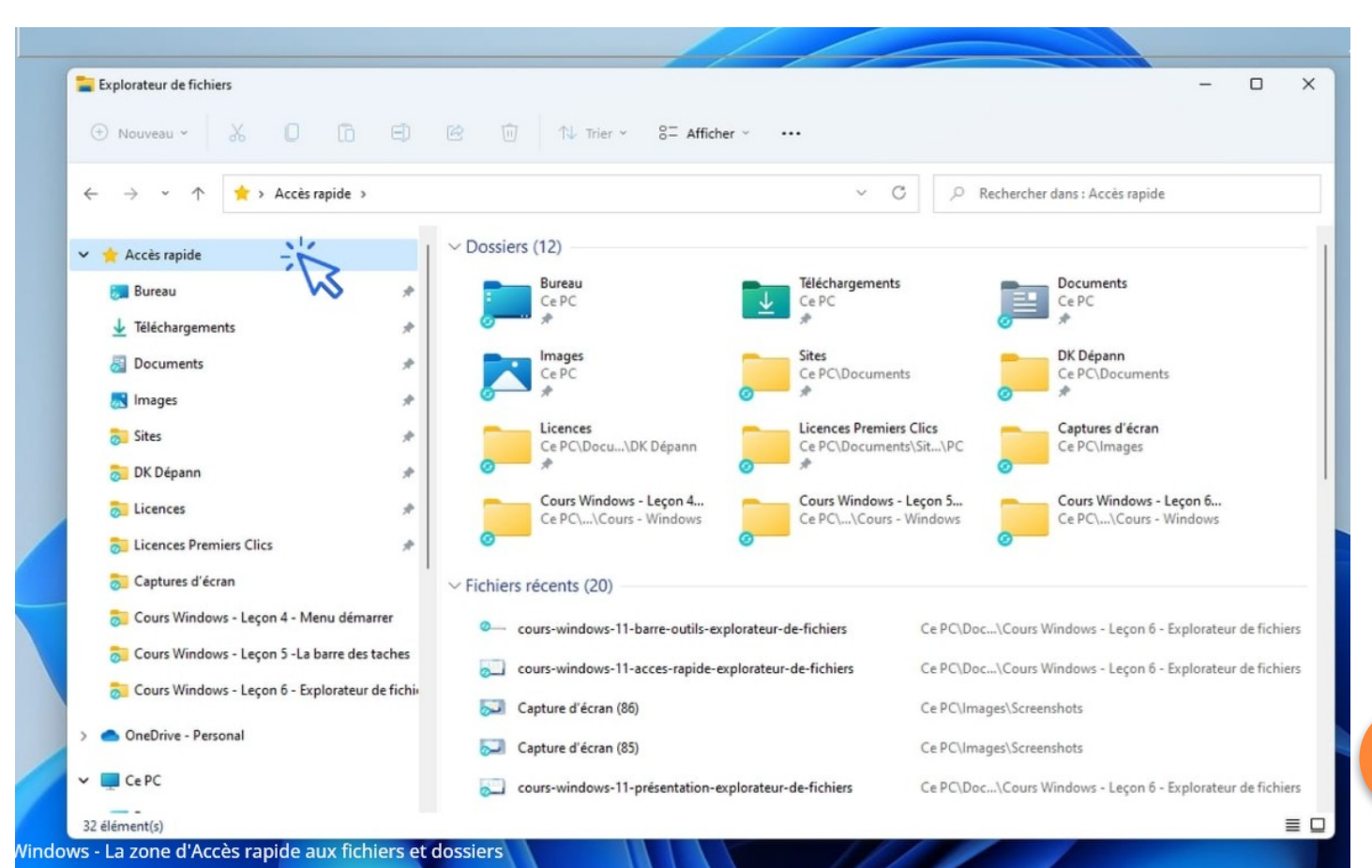

### *La barre d'outils de l'Explorateur*

**Nouvelle sur Windows 11 et très bien pensée**, la barre d'outils vous permet d'effectuer **les opérations basiques sur les fichiers et les dossiers** : créer un nouveau dossier, couper/copier/coller un fichier ou un dossier, le supprimer ou le renommer, trier les éléments, changer l'apparence d'affichage des fichiers, compresser un dossier... beaucoup d'actions sur les fichiers qu'il était sous Windows 10 uniquement possible de faire avec le clic droit (le menu contextuel) ou avec les raccourcis claviers.

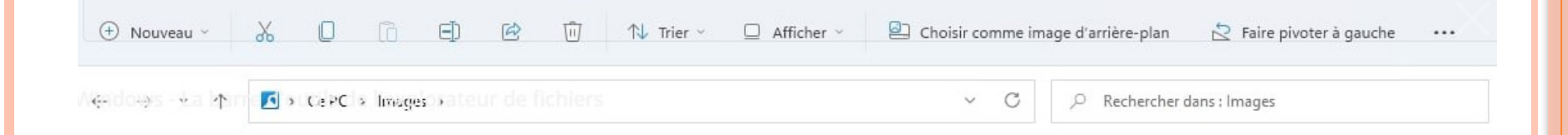

#### *Ouvrir une nouvelle fenêtre*

Pour [ouvrir une nouvelle fenêtre](https://www.premiers-clics.fr/?page_id=15841) de l'explorateur de fichiers, **utilisez le raccourci clavier "touche Windows + E"**.

### **Accéder à un lecteur ou à un périphérique**

Dans le menu latéral de navigation, **cliquez sur "Ce PC"** pour afficher l'ensemble des lecteurs et des périphériques connectés à votre ordinateur (clé usb, carte SD, disque dur externe...). **Double-cliquez ensuite sur le lecteur de votre choix** pour afficher son contenu. Vous pouvez également utiliser exclusivement le menu latéral de gauche pour naviguer dans vos dossiers.

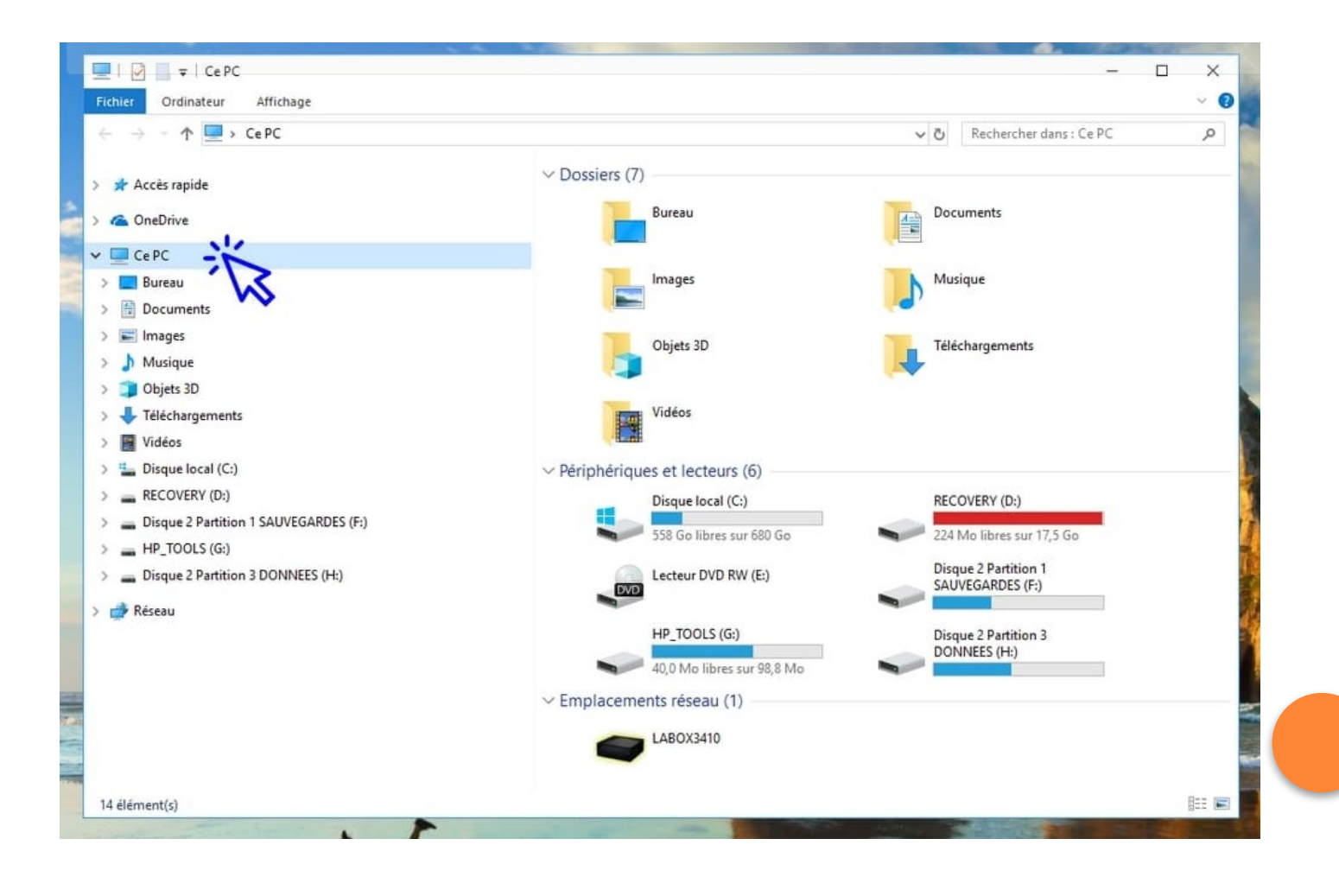

### **Accéder aux fichiers et dossiers**

Pour accéder aux fichiers et aux dossiers, il y a deux façons de faire. Vous pouvez atteindre votre dossier cible **en effectuant des double-clics sur vos lecteurs et vos dossiers**, ou vous pouvez **utiliser l'arborescence du menu latéral**, comme ci-dessous.

Dans cet exemple nous allons afficher les fichiers du dossier "Images". **Cliquez sur "ce PC" :**

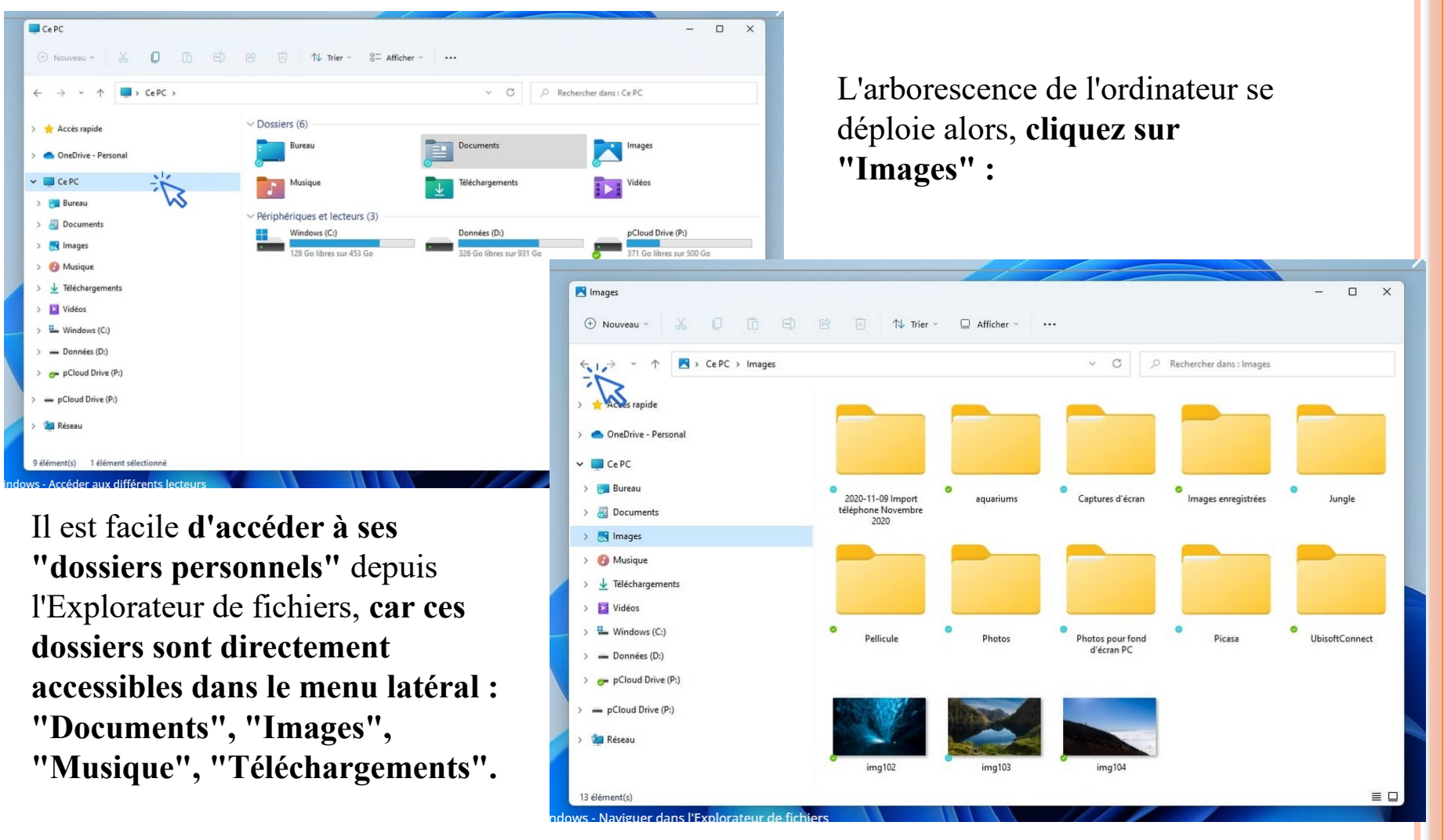

### **Rechercher des fichiers sur son ordinateur**

Pour rechercher un fichier ou un dossier sur son ordinateur, l'Explorateur propose une fonction de recherche accessible en haut à droite de la fenêtre. **Saisissez dans le champ de recherche le nom du fichier à rechercher et Windows recherchera automatiquement le fichier**.

## *Afficher tous les fichiers du même type*

Si vous souhaitez rechercher l'ensemble des fichiers d'un même type, saisissez \*.type du fichier Exemples : pour afficher l'ensemble des fichiers MP3 présents sur votre ordinateur, tapez \*.mp3 Pour afficher l'ensemble des photos et des images, tapez \*. Jpg

## *Afficher le dossier parent d'un fichier*

Vous avez trouvé votre fichier et souhaitez accéder à son dossier ? Pour accéder au dossier parent qui contient le fichier recherché, faites "Clic droit"->"Ouvrir l'emplacement du fichier" sur le fichier.

### *Utiliser la fonction de tri*

Lors d'une recherche, la fonction de tri peut être très utile pour modifier l'affichage des éléments trouvés, et donc faciliter la recherche. C'est l'objet du chapitre suivant.

### **Trier les fichiers (afficher les fichiers par tri)**

Vous pouvez trier les fichiers d'un dossier afin de les classer par nom, par taille, par date, par type... Pratique pour voir quels sont les éléments les plus gros ou les plus récents.

Pour utiliser l'option de tri, **vous devez au préalable activer le mode d'affichage "Détails"** en cliquant sur le menu "Affichage", puis sur "Détails". **Vous pouvez maintenant trier vos fichiers en cliquant sur l'onglet désiré**. Par exemple, cliquez une fois sur l'onglet "Nom" et l'ensemble de vos fichiers sera affiché par ordre alphabétique. **Pour changer l'ordre de tri, cliquez une seconde fois sur l'onglet**.

Exemple. **Cliquez sur "Taille" pour afficher les éléments par ordre de taille :**

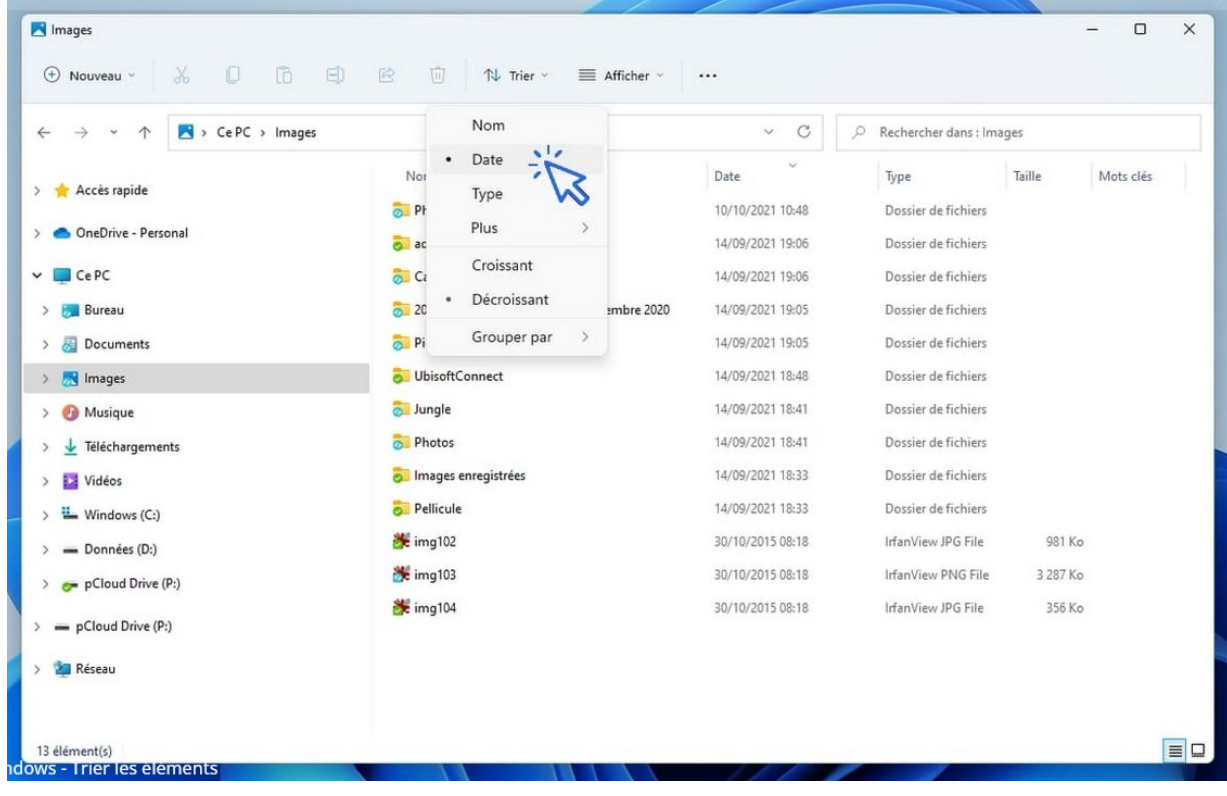

Vous pouvez également trier vos fichiers et dossiers en utilisant le **menu "Trier" de la barre d'outils** de l'Explorateur de fichiers :

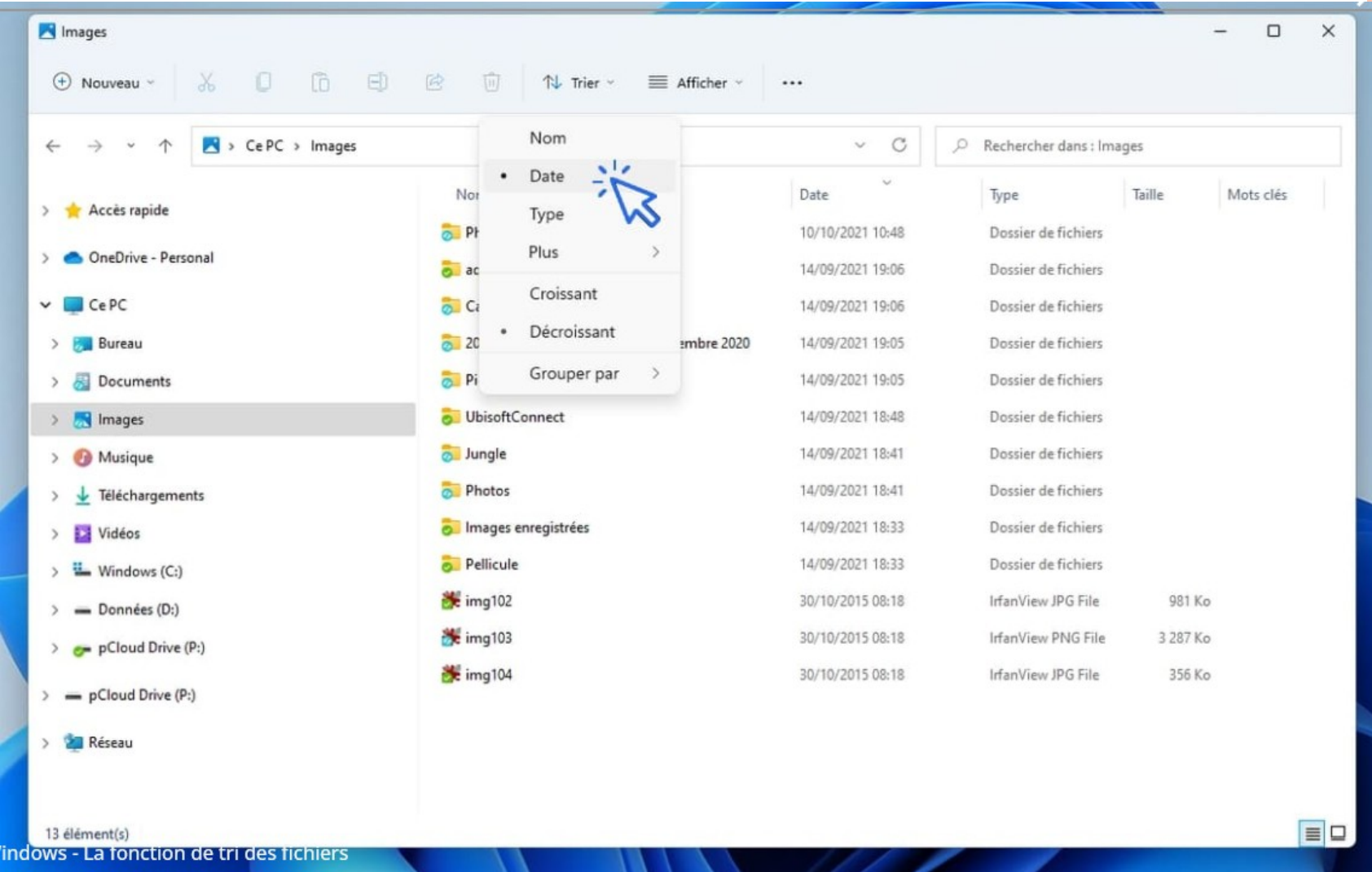

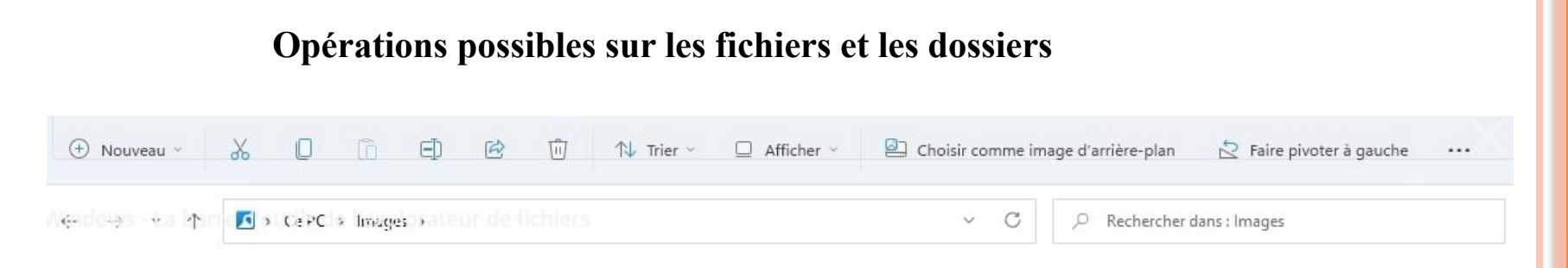

Listons les principales opérations qu'il est possible d'effectuer sur les fichiers et les dossiers. Elles sont presque toutes accessibles [en utilisant le menu contextuel](https://www.premiers-clics.fr/?page_id=766) (clic droit sur un fichier ou un dossier), mais peuvent aussi être utilisées en utilisant les raccourcis clavier. **Nouveauté de Windows 11, la barre d'outils de l'Explorateur permet également de réaliser les principale actions possibles sur un fichier ou un dossier :**

- Déplacer
- Copier
- Supprimer
- Renommer
- Créer un raccourci
- Envoyer vers un périphérique
- Compresser
- Imprimer

Il suffit de cliquer sur un élément (fichier ou dossier), ou dans sélectionner plusieurs, puis de cliquer sur l'icône d'action voulue : les ciseaux pour couper, l'icône juste à droite pour copier, renommer... Voyons cela en détail.

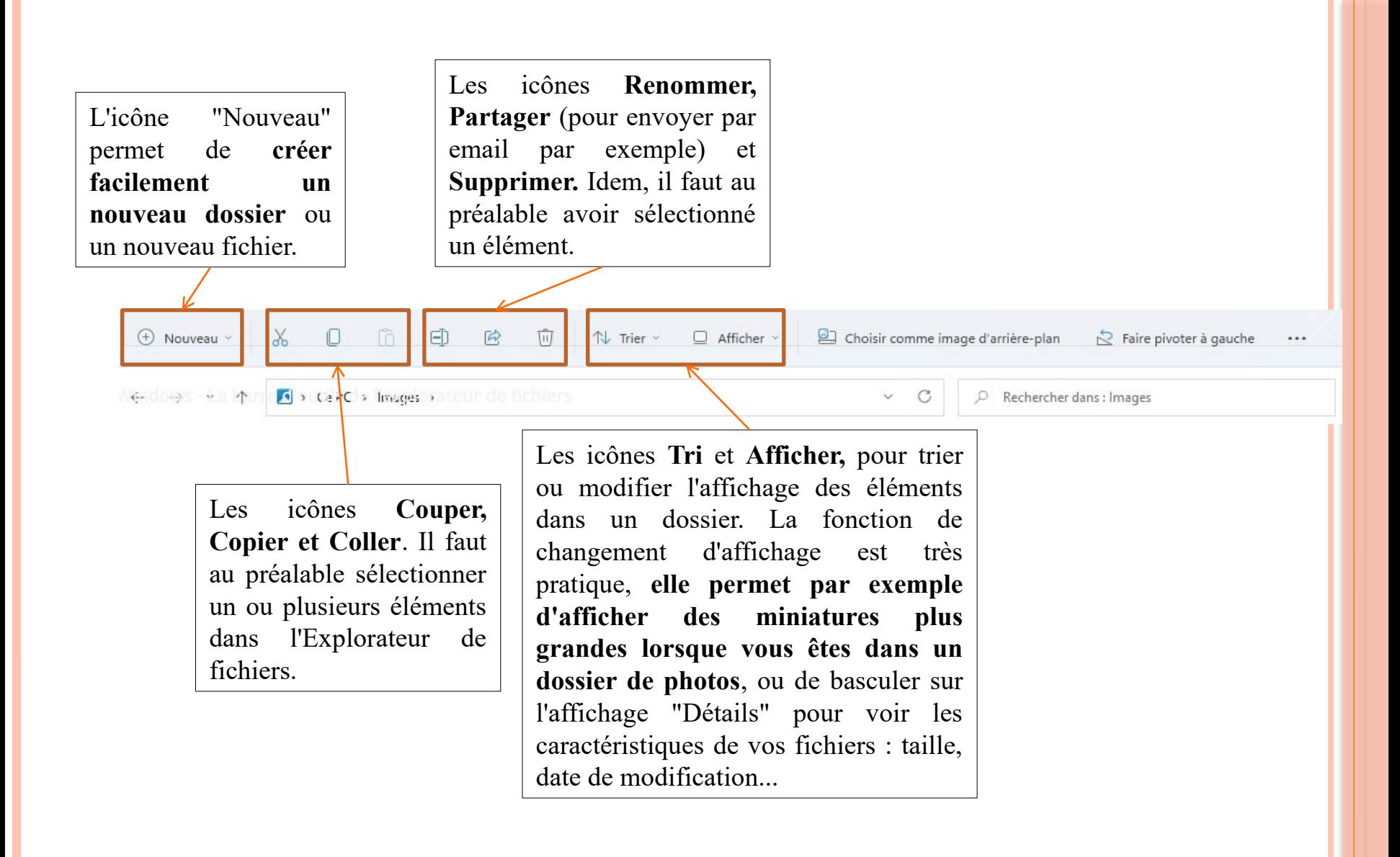

### *Le clic droit : le "menu contextuel"*

Le menu contextuel peut être également utilisé à l'intérieur de la fenêtre, **par exemple pour ajouter un nouveau dossier : "Clic droit"->"Nouveau"->"Dossier"**.

### *Déplacer un fichier ou un dossier*

Pour déplacer un fichier à partir de l'Explorateur, cliquez sur celui-ci et maintenez le clic. Déplacez-le à l'endroit souhaité après avoir préparé le dossier cible dans le menu latéral gauche (votre dossier cible doit être visible afin de l'atteindre avec la souris). Quand vous serez sur le dossier cible, relâchez le clic. Le fichier sera déplacé.

Si vous cherchez à déplacer un fichier **dans un lecteur différent, Windows effectuera une copie et non un déplacement**. Il faudra alors utiliser le "couper/coller" pour déplacer votre fichier. Il en va de même pour les dossiers.

#### **Modifier l'affichage des fichiers et des dossiers**

Comme nous l'avons vu plus haut, il est possible de modifier l'affichage des fichiers et des dossiers. **Quel est l'intérêt ?** Il est par exemple plus agréable d'avoir un aperçu de ses photos en miniatures, plutôt que de voir une liste de fichiers, moins parlante.

Pour modifier l'affichage du dossier ouvert, **cliquez sur l'icône "Afficher" sur la barre d'outils de l'Explorateur de fichiers, et sélectionnez le mode d'affichage de votre préférence**. Vous pouvez paramétrer chaque dossier avec un affichage différent, c'est donc très pratique !

#### *Une taille d'affichage personnalisée, pratique!*

Vous pouvez également utiliser le raccourci **"Ctrl" + Roulette de la souris** pour modifier la présentation des fichiers dans votre Explorateur. **Cela permet de définir un affichage personnalisé de la taille des miniatures.** A savoir, chaque mode et taille d'affichage d'un dossier est mémorisée : vous pouvez donc définir un choix d'affichage personnalisé pour chaque dossier.